Forderungssachen importieren - Einstellungen - Wiedervorlage

# Forderungssachen importieren - Einstellungen -Wiedervorlage

Hauptseite > Mahnverfahren > Forderungssachen importieren > Forderungssachen importieren -Einstellungen > Forderungssachen importieren - Einstellungen - Wiedervorlage

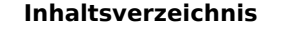

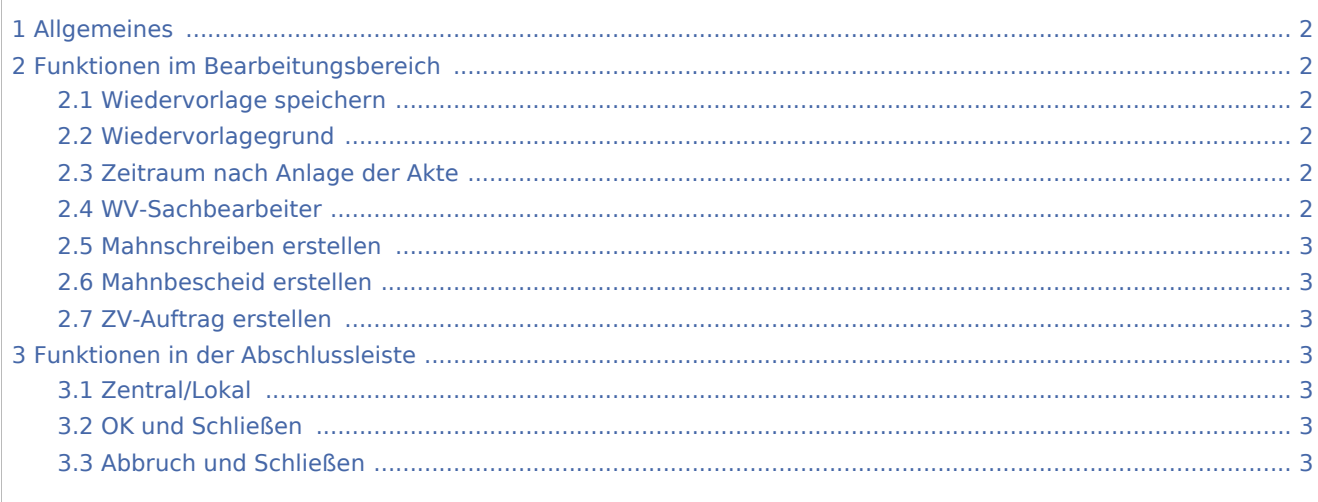

Forderungssachen importieren - Einstellungen - Wiedervorlage

# <span id="page-1-0"></span>Allgemeines

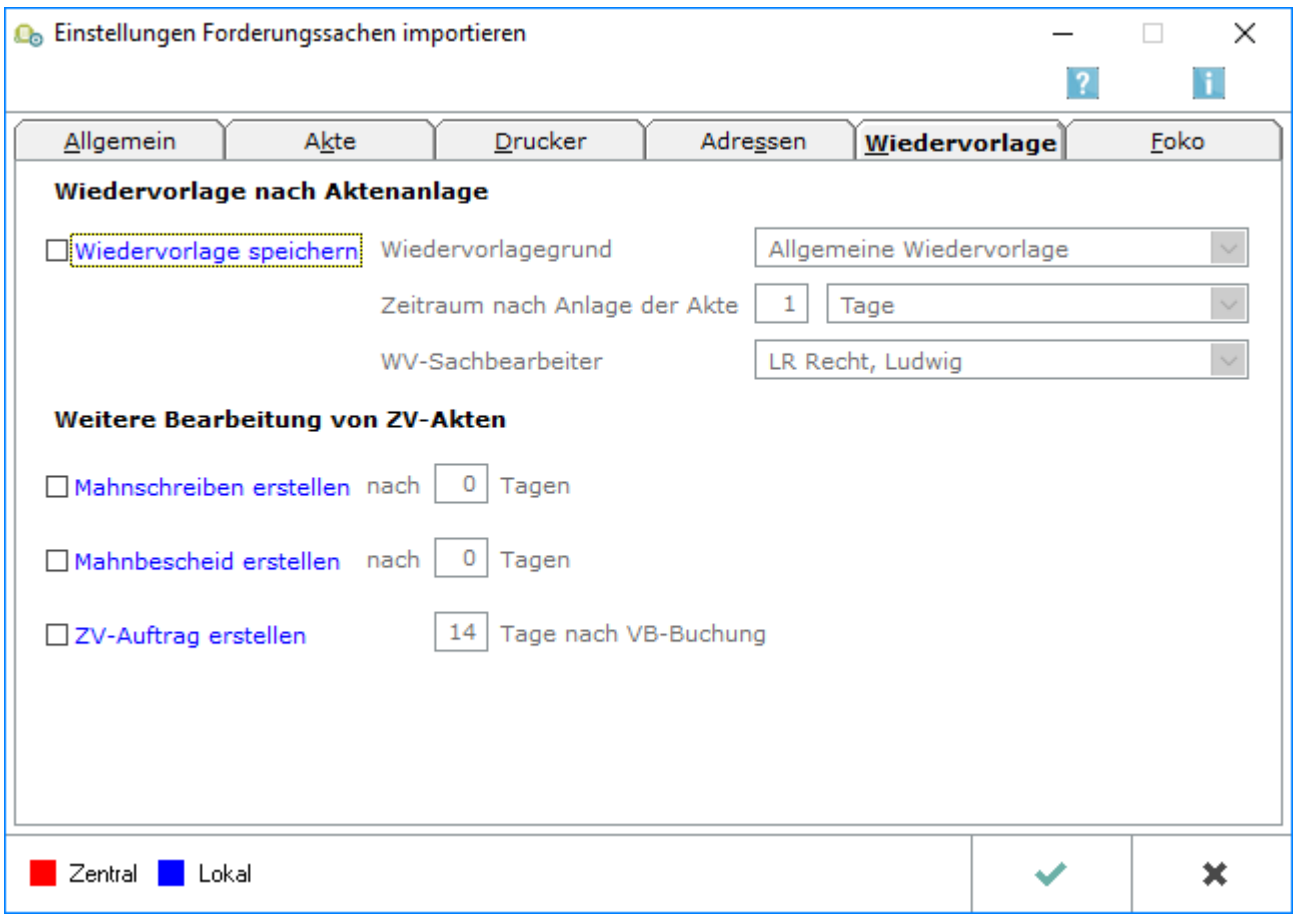

# <span id="page-1-1"></span>Funktionen im Bearbeitungsbereich

# <span id="page-1-2"></span>Wiedervorlage speichern

Soll zu jeder importierten Akte eine Wiedervorlage gespeichert werden, ist diese Einstellung zu wählen.

## <span id="page-1-3"></span>Wiedervorlagegrund

Wählen Sie hier den gewünschten Wiedervorlagegrund aus.

## <span id="page-1-4"></span>Zeitraum nach Anlage der Akte

Geben Sie hier an, für welchen Zeitpunkt nach der Aktenanlage die Wiedervorlage eingetragen werden soll. Zur Wahl stehen dabei Tage, Wochen oder Monate.

#### <span id="page-1-5"></span>WV-Sachbearbeiter

Legen Sie hier den gewünschten Wiedervorlagesachbearbeiter fest.

Forderungssachen importieren - Einstellungen - Wiedervorlage

# <span id="page-2-0"></span>Mahnschreiben erstellen

Bei Wahl dieser Einstellung werden sämtliche importierte Akten zum angegebenen Tag in den Funktionen "automatisiertes Mahnschreiben" und "ZV-Maßnahmenplaner" automatisch vorgeschlagen.

## <span id="page-2-1"></span>Mahnbescheid erstellen

Bei Wahl dieser Einstellung werden sämtliche importierte Akten zum angegebenen Tag in den Funktionen "Stapelverarbeitung Mahnbescheidsantrag" und "ZV-Maßnahmenplaner" automatisch vorgeschlagen.

#### <span id="page-2-2"></span>ZV-Auftrag erstellen

Bei Wahl dieser Einstellung werden sämtliche importierte Akten zum angegebenen Tag in den Funktionen "Stapelverarbeitung ZV-Auftrag" und "ZV-Maßnahmenplaner" automatisch vorgeschlagen.

# <span id="page-2-3"></span>Funktionen in der Abschlussleiste

#### <span id="page-2-4"></span>Zentral/Lokal

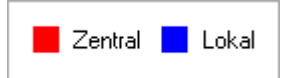

Rot beschriftete Einstellungen wirken sich auf alle Arbeitsplätze ihres Netzwerkes aus; blau beschriftete Einstellungen nur auf den Arbeitsplatz, an dem die Einstellungen vorgenommen werden.

# <span id="page-2-5"></span>OK und Schließen

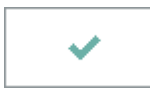

Der Vorgang wird gespeichert und beendet.

#### <span id="page-2-6"></span>Abbruch und Schließen

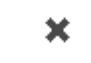

Der Vorgang wird abgebrochen.